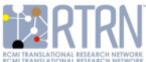

# **Research Networking:**

Creating or Editing Your RTRN Profile and Joining an RTRN Cluster to Facilitate Team-Science Research

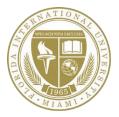

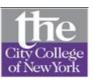

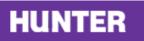

# Solomon T. Garner, Jr., Ph.D.

Director, Research Resources and Research Networking

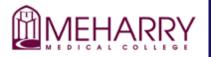

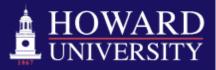

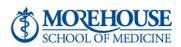

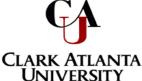

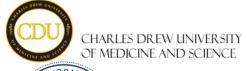

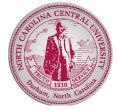

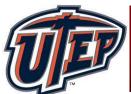

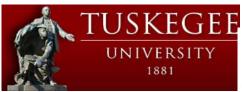

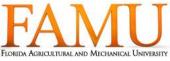

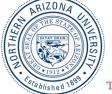

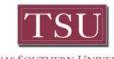

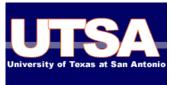

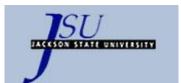

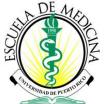

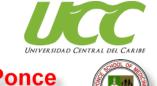

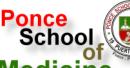

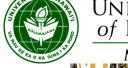

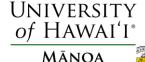

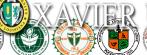

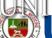

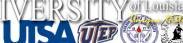

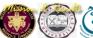

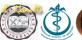

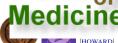

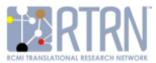

# Step 1. Go to the RTRN website at www2.rtrn.net

### Step 2. Click on RTRN PROFILES (bottom right)

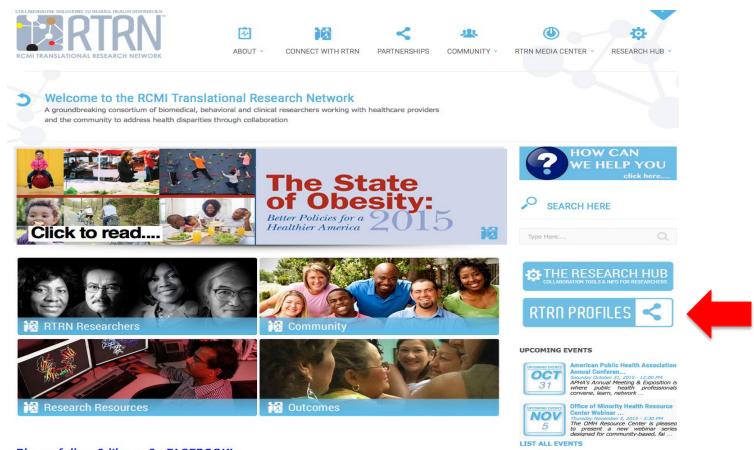

Please follow & like us On FACEBOOK!

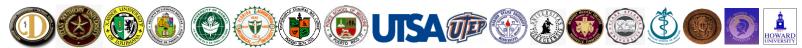

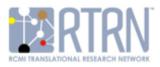

## Step 3. You are now on the main PROFILES page. Click on "Add My Profile".

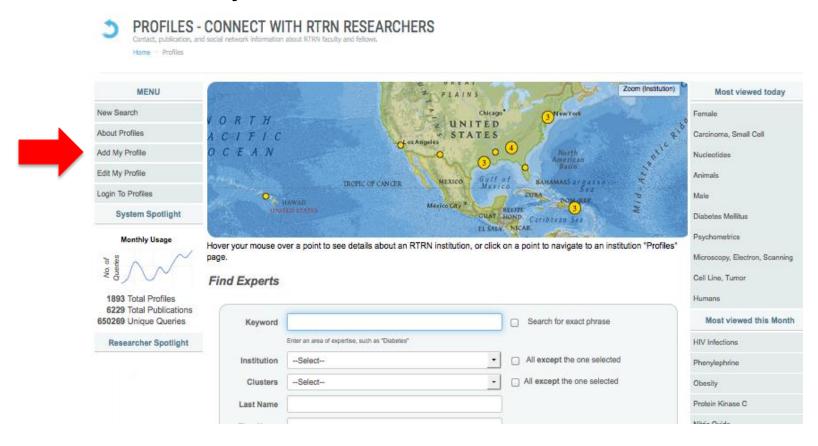

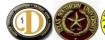

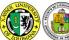

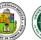

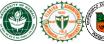

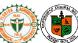

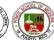

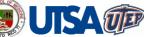

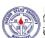

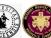

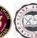

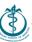

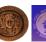

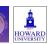

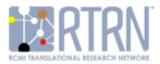

# Step 4. Unless you are a CDU member, Click on "Continue – I'm not a CDU member".

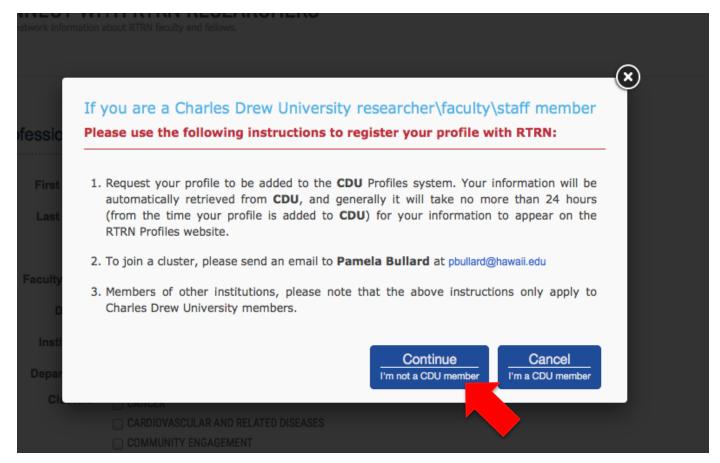

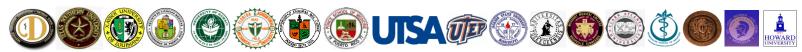

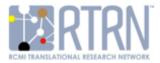

### Step 5. You are now on the PROFILES Registration page.

|                             |                   | <u> </u>                 | *                | ŝ            | 2         | *                 | 17            |
|-----------------------------|-------------------|--------------------------|------------------|--------------|-----------|-------------------|---------------|
| HOME JHS VANGUARD           | CENTER - RESEARCH | RESOURCES ~ RESEA        | RCH SERVICES ~   | FUNDING ~    | MENTORING | RESEARCH CLUSTERS | COMMUNITY TOO |
| PROFILES - C                | CONNECT WI        | TU DTDN DE               | CEA DOLLE        | ne           |           |                   |               |
| Contact, publication, and s |                   |                          |                  | Ko           |           |                   |               |
|                             |                   |                          |                  |              |           |                   |               |
| eyword                      | 2 9 9 9 11 23     | 9111                     |                  |              |           |                   |               |
| st Name                     | Professional Ir   | nformation               |                  |              |           |                   |               |
|                             | First Name        |                          |                  |              |           |                   |               |
| titution                    |                   |                          |                  |              |           |                   |               |
| -Select                     | Last Name         |                          |                  |              |           |                   |               |
| Search                      | Title             |                          |                  |              |           |                   |               |
| MENU                        | Faculty Rank      |                          |                  |              |           |                   |               |
| w Search                    | Degree            |                          |                  |              |           |                   |               |
|                             | Institution       | Select                   |                  | -            |           |                   |               |
| out Profiles                | Department        |                          |                  |              |           |                   |               |
| My Profile                  | Clusters          | CANCER                   |                  |              |           |                   |               |
| My Profile                  | 01401010          | CARDIOVASCULAR           | AND RELATED DISI | EASES        |           |                   |               |
| in To Profiles              |                   | COMMUNITY ENGA           |                  |              |           |                   |               |
|                             |                   | GENES AND ENVIRO         | NMENTAL HEALTH   | H/TOXICOLOGY |           |                   |               |
|                             |                   | ☐ HIV/AIDS ☐ INFORMATICS |                  |              |           |                   |               |
|                             |                   | INFECTIOUS AND IN        | MUNOLOGICAL D    | ISEASES      |           |                   |               |
|                             |                   | ■ NEUROLOGICAL DIS       | ORDERS AND MEN   | ITAL HEALTH  |           |                   |               |
|                             |                   | OBESITY AND META         |                  |              |           |                   |               |
|                             |                   | WOMEN'S HEALTH. OTHER    | AND REPRODUCTIV  | /E BIOLOGY   |           |                   |               |
|                             |                   |                          |                  |              |           |                   |               |
|                             |                   |                          |                  |              |           |                   |               |
|                             | Address Inforn    | nation                   |                  |              |           |                   |               |

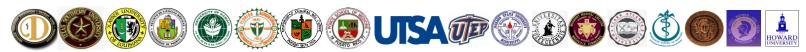

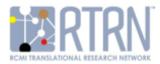

#### Step 6. Enter your Professional Information.

| Professional Ir | formation |          |
|-----------------|-----------|----------|
| First Name      |           |          |
| Last Name       |           |          |
| Title           |           |          |
| Faculty Rank    |           |          |
| Degree          |           |          |
| Institution     | Select    | <u>-</u> |
| Department      |           |          |

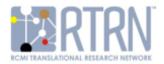

# Joining an RTRN Cluster

Step 7. Select one or more clusters related to your area of research interest.

| Clusters | CANCER                                      |
|----------|---------------------------------------------|
|          | CARDIOVASCULAR AND RELATED DISEASES         |
|          | COMMUNITY ENGAGEMENT                        |
|          | ■ GENES AND ENVIRONMENTAL HEALTH/TOXICOLOGY |
|          | HIV/AIDS                                    |
|          | □ INFORMATICS                               |
|          | ☐ INFECTIOUS AND IMMUNOLOGICAL DISEASES     |
|          | NEUROLOGICAL DISORDERS AND MENTAL HEALTH    |
|          | □ OBESITY AND METABOLIC SYNDROMES           |
|          | ■ WOMEN'S HEALTH AND REPRODUCTIVE BIOLOGY   |
|          | OTHER                                       |

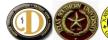

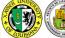

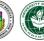

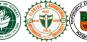

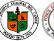

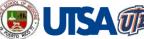

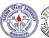

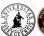

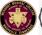

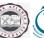

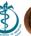

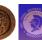

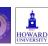

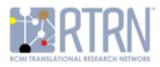

Step 8. Enter your professional contact information. A complete address, including e-mail address, is required.

| Address     |                |  |
|-------------|----------------|--|
| City        |                |  |
| State       | Select a State |  |
| Postal Code |                |  |
| Telephone   |                |  |
| Fax         |                |  |
| Email       | Ĩ              |  |

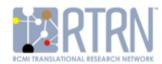

Step 9. Create your personal login. Passwords must be 4-16 characters with at least one number. Please save this information. It is needed to complete your Profile, and to edit or update your Profile in the future. Answer the math question and click "Submit".

| Password Confirm Password   | Username                   |  |
|-----------------------------|----------------------------|--|
| Confirm Password            | Password                   |  |
|                             | onfirm Password            |  |
| lease answer the following: | ease answer the following: |  |

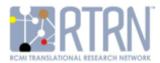

#### Step 10. You are now successfully registered on PROFILES.

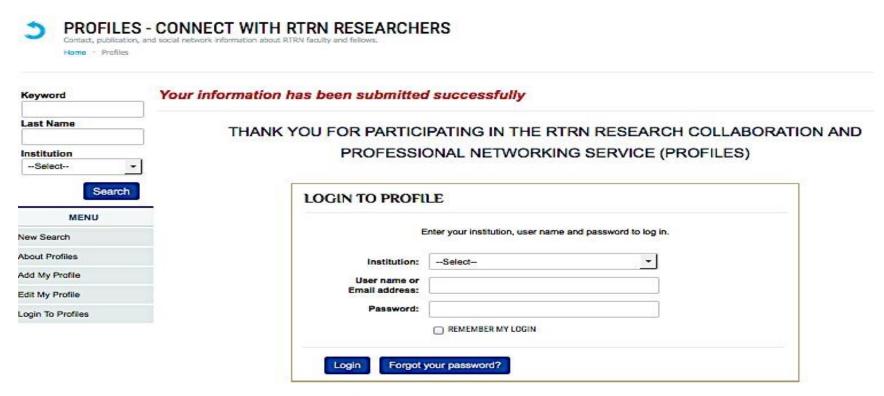

Please contact our help desk if you have any questions or concerns about your newly added profile.

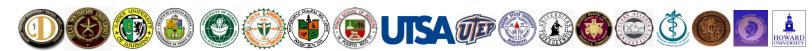

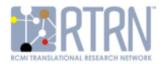

Step 11. Next, you will need to enter your affiliations, awards and honors, narrative and publications. To do so, enter your institution, username and password, then click "Login".

| Home · Profiles |                 |                                                           |  |
|-----------------|-----------------|-----------------------------------------------------------|--|
| Keyword         |                 |                                                           |  |
|                 | LOGIN TO PROFIL | E                                                         |  |
| ast Name        |                 |                                                           |  |
| stitution       |                 | Enter your institution, user name and password to log in. |  |
| -Select 🔻       | Institution:    | Select-                                                   |  |
| Search          | User name or    | -Salau-                                                   |  |
|                 | Email address:  |                                                           |  |
| MENU            | Password:       |                                                           |  |
| w Search        |                 | ☐ REMEMBER MY LOGIN                                       |  |
| out Profiles    |                 |                                                           |  |
| d My Profile    | Login Forgot yo | ur password?                                              |  |
| dit My Profile  |                 |                                                           |  |

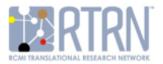

#### Step 12. Click on the arrow to edit and add information.

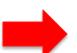

#### Bruce Shiramizu

Edit Basic Information

Title Professor

**Faculty Rank** 

Degree M.D.

Institution University of Hawaii

Department Pediatrics, Medicine, Hawaii Center for AIDS, Tropical Medicine

Clusters Cancer

HIV/AIDS

Neurological Disorders and Mental Health

Address University of Hawaii, John A. Burns School of Medicine

651 Ilalo St. BSB 325AA

City Honolulu

State HI

Postal Code 96813

Telephone (808) 692-1677

Fax

Email bshirami@hawaii.edu

Back

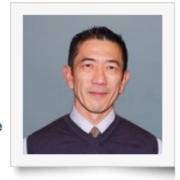

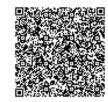

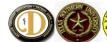

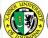

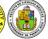

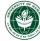

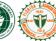

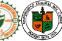

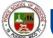

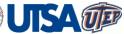

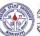

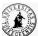

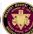

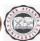

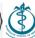

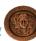

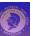

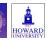

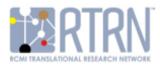

#### Step 13. Enter Other Affiliations and Awards and Honors.

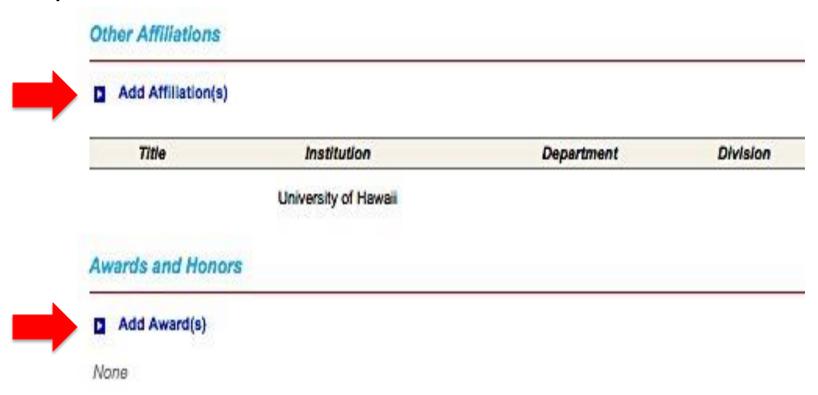

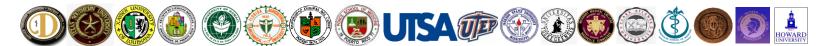

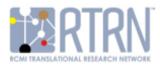

#### Step 14. Add a Narrative and additional information.

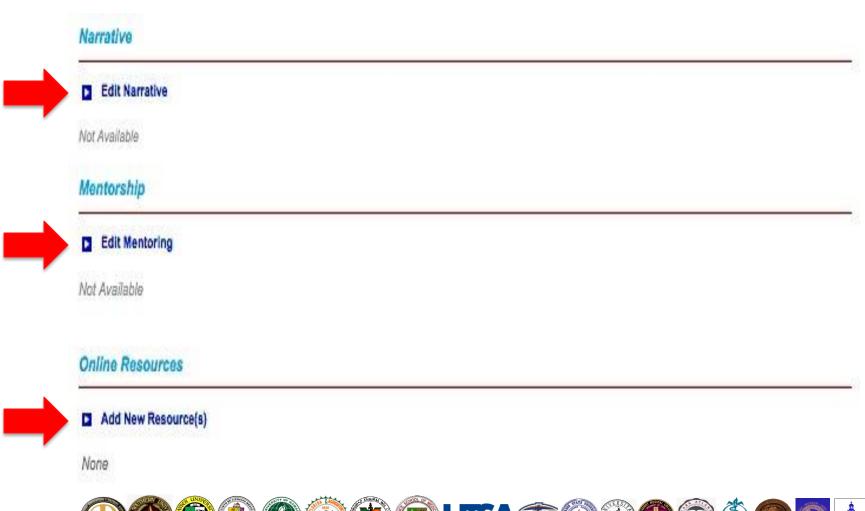

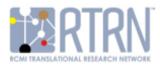

#### Step 15. Search for and add your Publications.

#### Publications

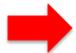

- Add PubMed (Search PubMed and add multiple articles.)
- Add by ID (Add one or more articles using codes, e.g., PubMed ID.)
- Add Custom (Enter your own publication using an online form.)
- Delete (Remove multiple publications from your profile.)

None

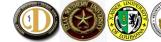

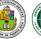

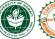

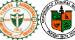

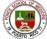

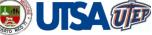

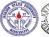

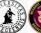

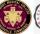

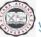

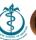

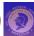

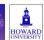

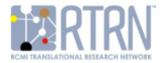

Step 16. To add your publications using PubMed, enter your name in the box and click "Search". Once you have selected your publications, click "Close".

| Search PubMed                                         |                                 |
|-------------------------------------------------------|---------------------------------|
| Enter author, affiliation or keyword                  | in the field below.             |
| Author(s)<br>(One per<br>line)                        |                                 |
| Affiliation                                           | Option                          |
| Keyword                                               | Option                          |
| <ul> <li>Or you can also search by an arbi</li> </ul> | trary PubMed query in the field |
| Query                                                 |                                 |

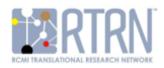

#### Step 17. Adding your Funded Awards

Adding your ID reporter number in the Basic Information section will auto-populate your awarded grants.

#### To find your RePORTER ID:

- Navigate to <a href="https://report.nih.gov/">https://report.nih.gov/</a>
- Select "RESEARCH"
  - Click on "RePORTER" <a href="https://projectreporter.nih.gov/reporter.cfm">https://projectreporter.nih.gov/reporter.cfm</a>
  - Under "RESEARCHER AND OGANIZATION" Enter your name
  - Right side of page "Fiscal Year (FY)" click on "SELECT"
  - Click on "Check/uncheck All" (leave checkmark in box)
  - Click on "SELECT"
  - Left side of page Click on "SUBMIT QUERY"

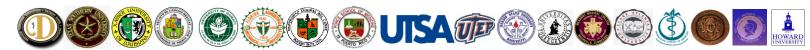

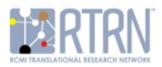

#### Step 18. Finding Your NIH RePORTER ID

- A new page populates with search results
  - Hover over your name and right click and select
     "Open Link in New Tab"
  - Within the Url shown in "New Tab" you will find your ID numbers
  - Copy the numbers after "pid= and before the ampersand ...8070940
  - Enter these into PROFILES

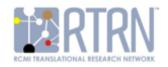

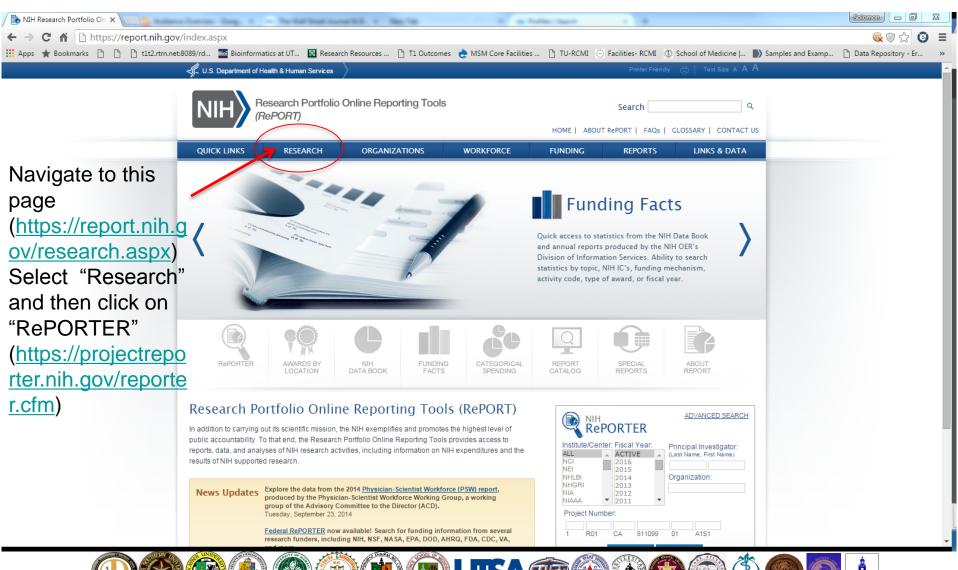

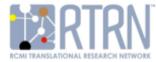

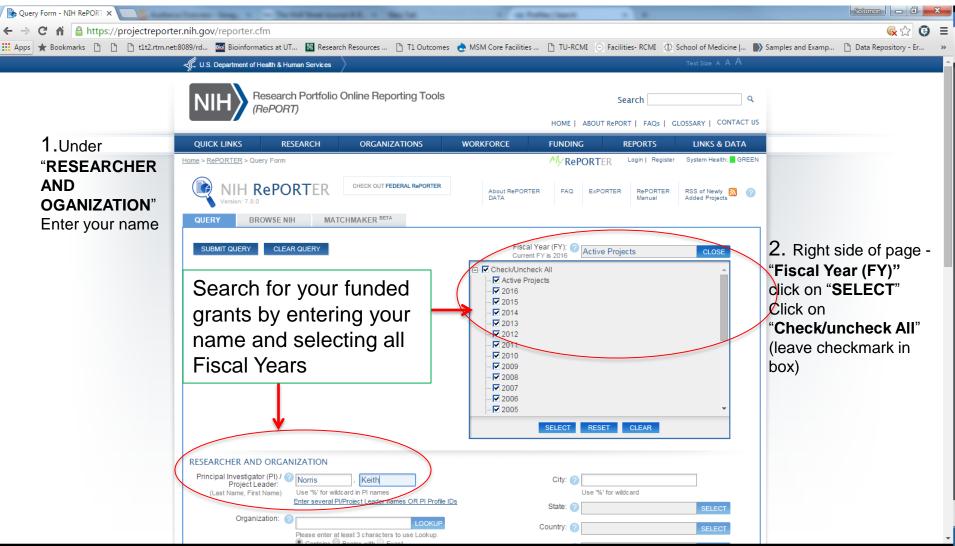

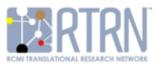

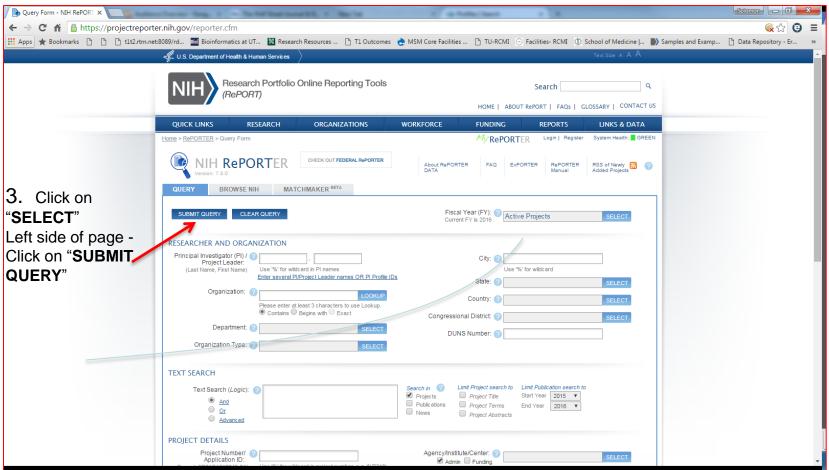

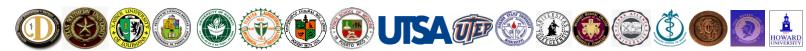

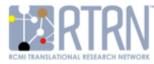

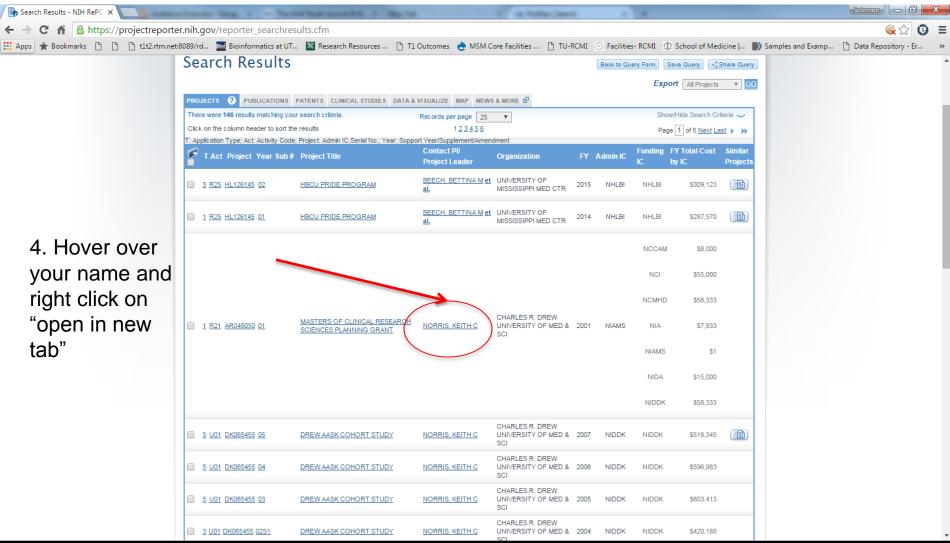

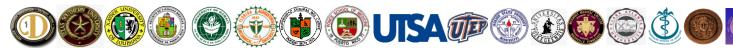

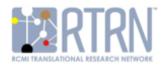

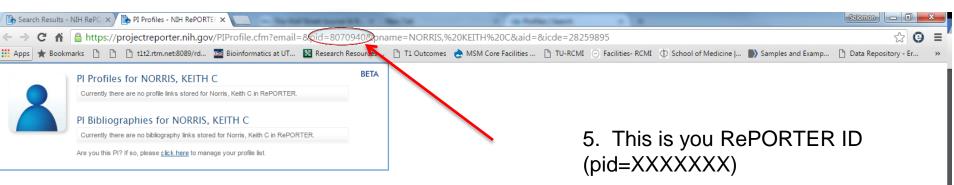

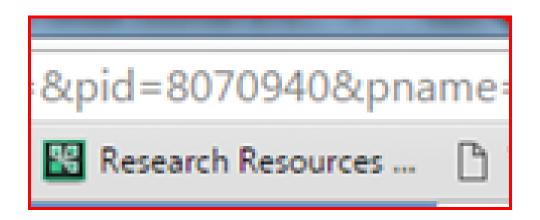

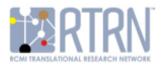

#### Step 19. Entering Your NIH RePORTER ID

- While in edit mode go to your Basic Information Section
- Enter the entire number
- Save and Close awards will automatically populate

| Address     | University of Hawaii, John A. Burns School |  |
|-------------|--------------------------------------------|--|
|             | 651 Ilalo St. BSB 325AA                    |  |
|             |                                            |  |
|             |                                            |  |
| City        | Honolulu                                   |  |
| State       | Hawaii                                     |  |
| Postal Code | 96813                                      |  |
| Telephone   | (808) 692-1677                             |  |
| Fax         |                                            |  |
| Email       | bshirami@hawaii.edu                        |  |
| ID List     |                                            |  |
|             |                                            |  |
| RePORTER ID |                                            |  |
|             |                                            |  |

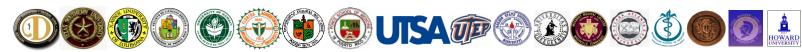

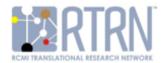

### Step 20. Login again to review your Profile.

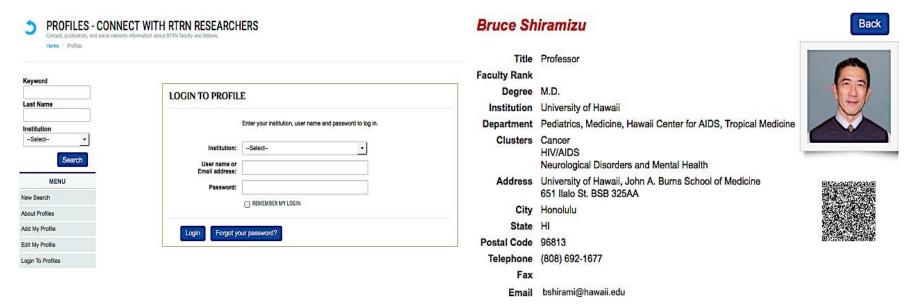

We encourage all faculty, especially those in clinical departments, to create or to update their RTRN Profiles. If you need assistance, please contact Pamela Bullard (<a href="mailto:pbullard@hawaii.edu">pbullard@hawaii.edu</a>) or Dr. Solomon Garner (<a href="mailto:solomon.t.garner@jsums.edu">solomon.t.garner@jsums.edu</a> ph 601-979-1680).

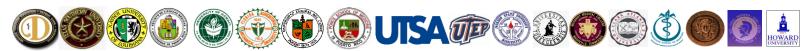